# 電子服務平台用戶指南-

網上申請 持牌保險中介人 第1類合資格的持續專業培訓活動 (有系統的活動及電子學習活動) 周年覆核服務

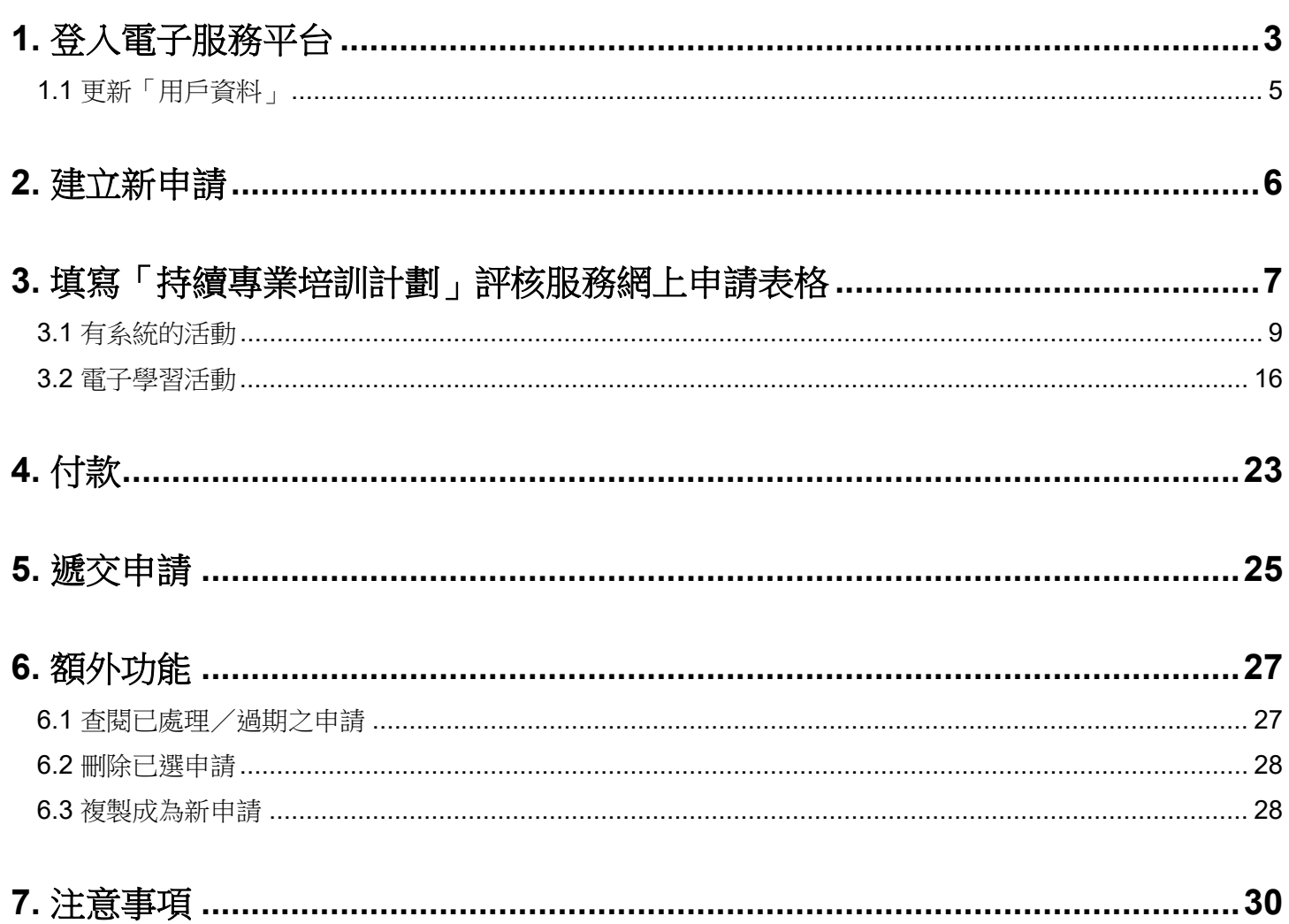

# <span id="page-2-0"></span>**1.** 登入電子服務平台

### 步驟 1: 請登入 <https://eportal.hkcaavq.edu.hk/>

### 步驟 2: 按 現有用戶登入

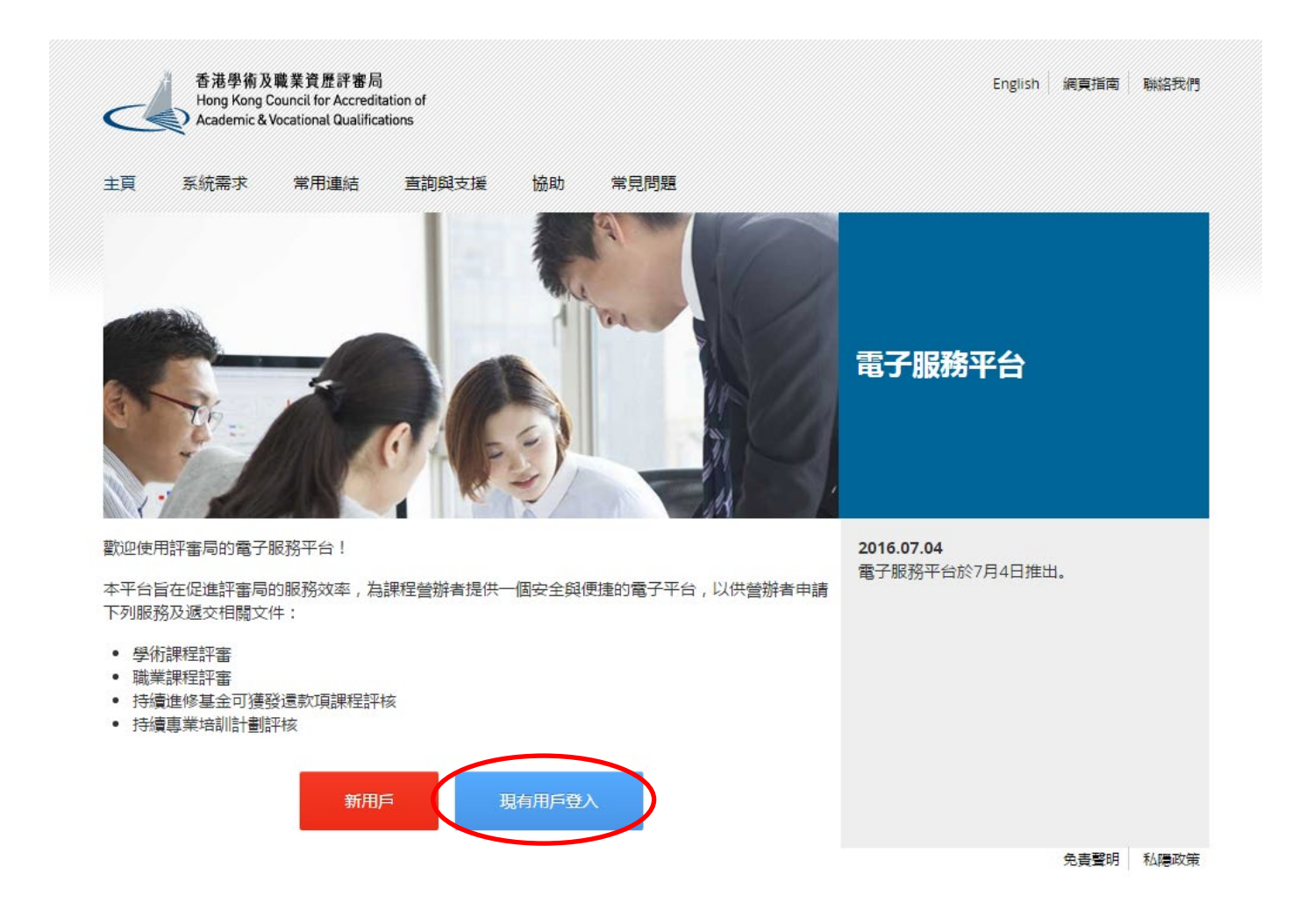

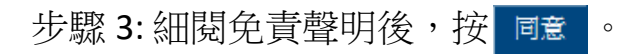

#### 免責聲明

本電子服務平台向使用者提供的服務、資訊、內容和其他資料並無存例種類的明示或時示的保管或陳述。須特別指出的是,對於該等服務、資訊、內容和其利率指數、完全性,可靠性、安全性或領時性,以及該等服務、資訊、內容和資料是否適合使用和有否侵權等事宜,該審局親不作注何明示或時示的保護或陳述。對<br>於核等服務、資訊、內容和資料、詳審局不會就注例錯誤、這漏、錯誤陳述或失難陳述(不論明示或時示)承擔注例責任。對於因使用或不當使用政制法、不能使用或結法使用該等服

使用者有責任核實本電子服務平台所載及經本電子服務平台取得的資料(如參考原本發佈版本或法例等),並在棋據該等資料行事之前,徵詢獨立的專業意見(包括專業法律意見)。

使用者須確保提交予本電子服務平台的資料(包括其個人資料)準確無誤。評審局不會就使用者提交予或使用本電子服務平台的不準確或失實的資料(包括用戶的個人資料)負任何法律承擔或責任。

詳審局不保施或聲明由本電子服務平台或社柯經由本電子服務平台博送給使用者的資訊或電子數據或資料是不含有電腦病毒。對於因使用報題向許審局情感資訊或電子資料或因評審局向使用者傳送資訊或電子資料而引取或與之相關的任何損失、毀填或損害,評審局概不承擔任何責任。

評審局不保證使用者的電腦系統不會因使用本電子服務平台而可能受到任何影響或損害。評審局不會就使用與本電子服務平台相關的任何第三者軟件的準確性、功能或表現作任何陳述或保證。評審局不保證本電子服務平台不含有電腦病毒。

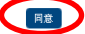

### 步驟 4: 輸入用戶名稱及密碼, 然後按 卷入

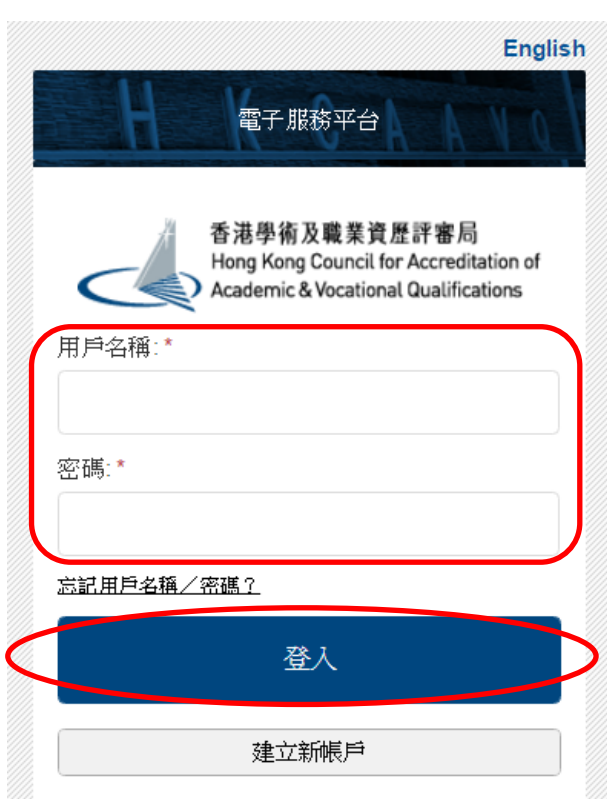

# **1.1** 更新「用戶資料」

### 步驟 1:選取「用戶資料」

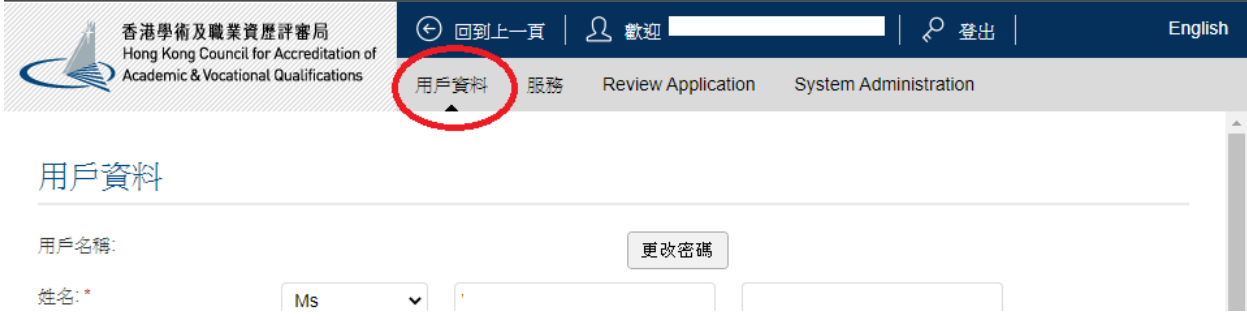

 請於填寫網上申請表格前,先更新「用戶資料」內的負責人及地址列表。 未有於用戶資料中登記聯絡人和地址將不會在申請表中出現。

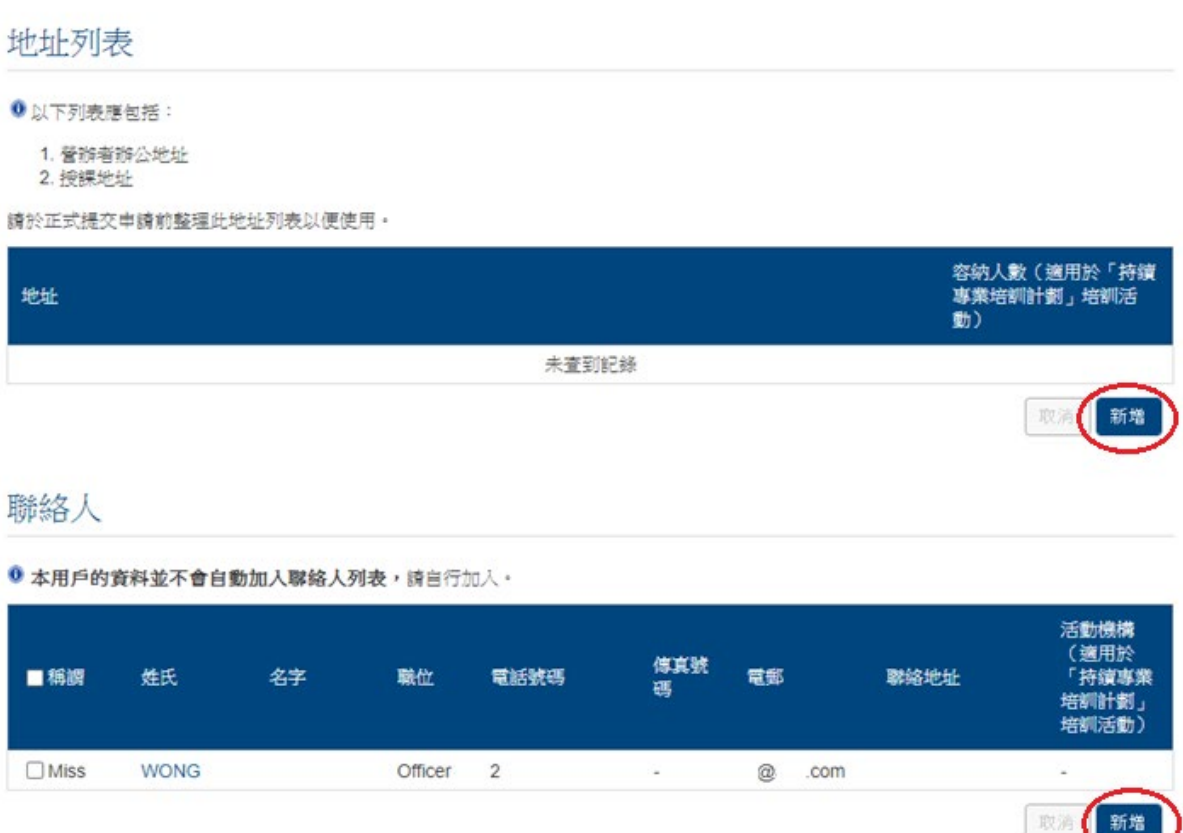

# <span id="page-5-0"></span>**2.** 建立新申請

步驟 1: 在「服務」下選取「我的申請」,然後在「我的申請」版面內按 建立新申請

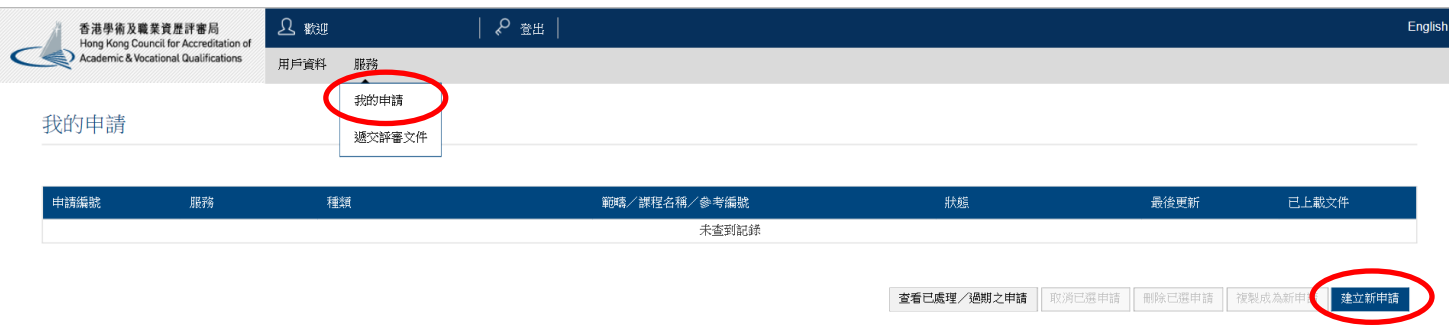

步驟 2: 請先在「服務」中選取保險中介人「持續專業培訓計劃」,然後在「申請種類」中 選取覆核『持續專業培訓計劃』活動,完成後按下頁。

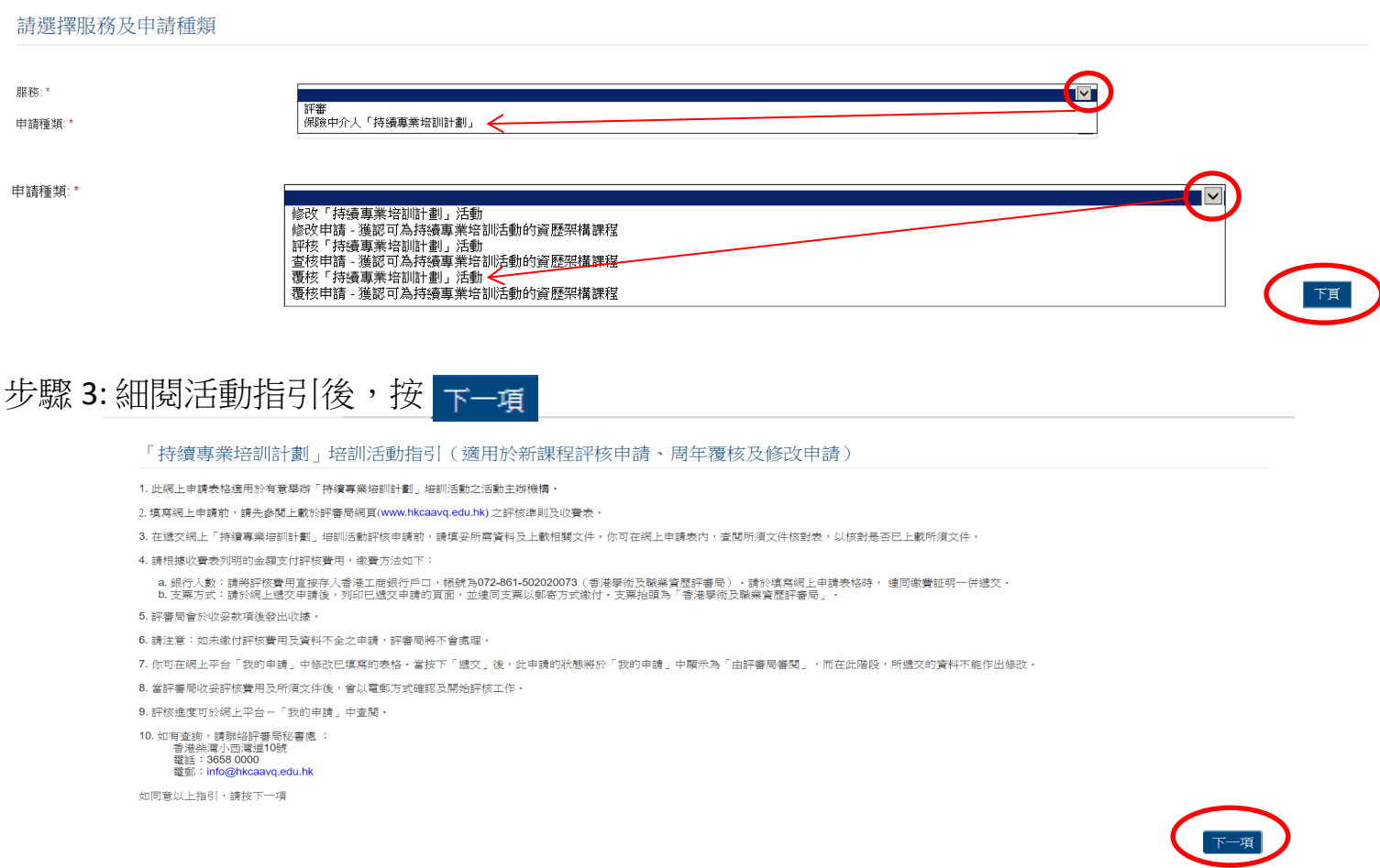

# <span id="page-6-0"></span>**3.** 填寫持續專業培訓活動評核服務網上申請表格

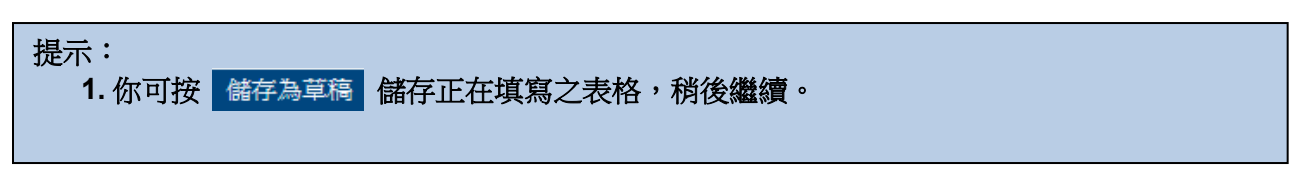

### 步驟 1:填妥相關資料。

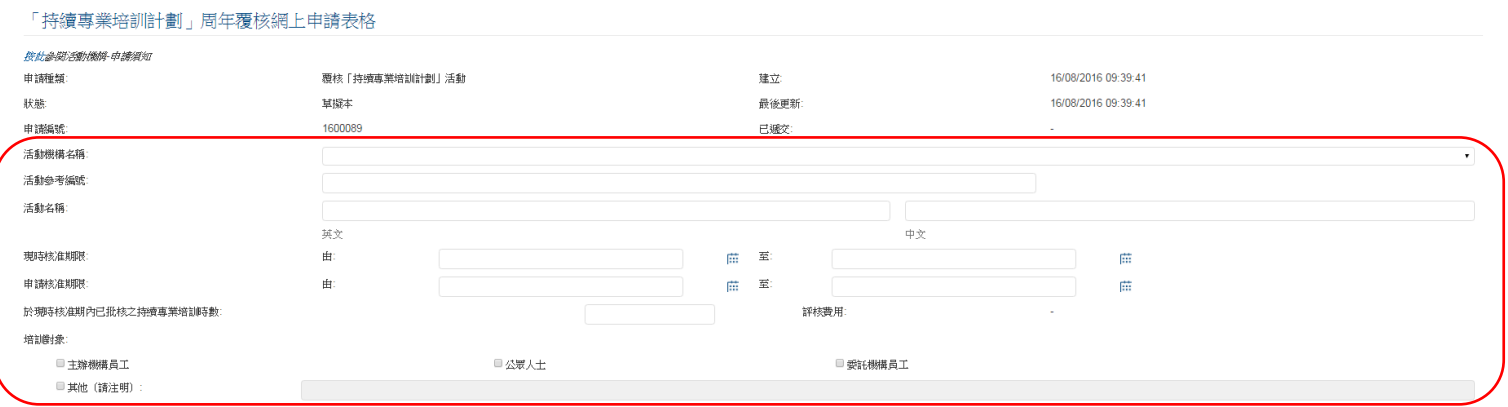

步驟 2: 按 新增, 「選擇聯絡人」版面將會出現。

- 請於申請前於「用戶資料」內填妥各聯絡人資料,完成後才可於「選擇聯絡人」內選 取該聯絡人。
- 你可於「用戶資料」中更新聯絡人資料。

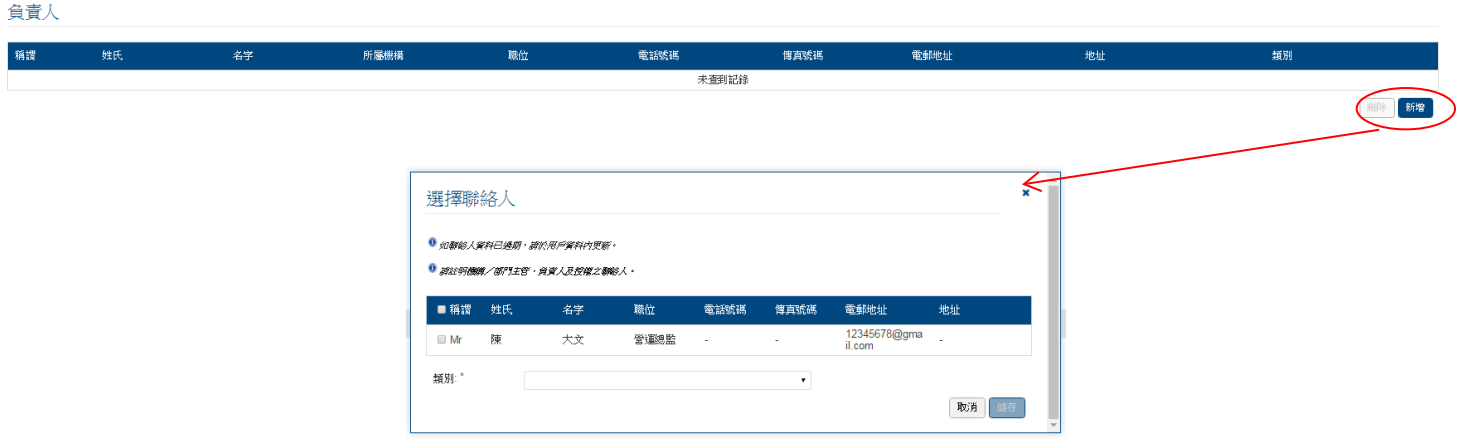

步驟 3: 選取「聯絡人」,並選擇「類別」,然後按

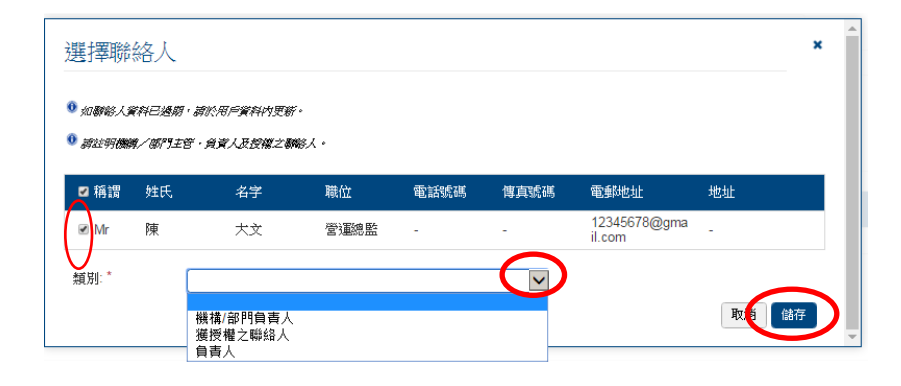

### 步驟 1-3: 填妥相關資料。

活動統計數字

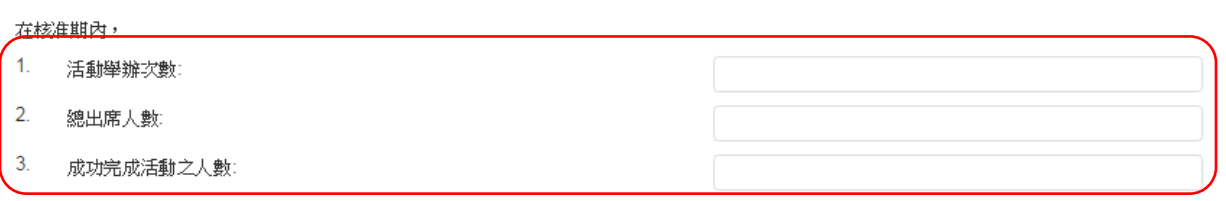

**● 總出席人數是指於活動當天已簽到之參加者人數·** 

❶ 岩持續專樂培訓活動是以獨立單元組成,請以附件提供各單元成功完成活動之人數 •

- 步驟 4: 如活動在核准期內有任何修改,請依照 4a 至 4c 的步驟填寫資料。否則,請跳至步 驟 5。
	- *1.* 如該活動在核准期內有多於一項的修改,可重覆多次 *4a* 至 *4c* 的步驟。

步驟 4a: 按 新增 , 「新增更改」版面將會出現。

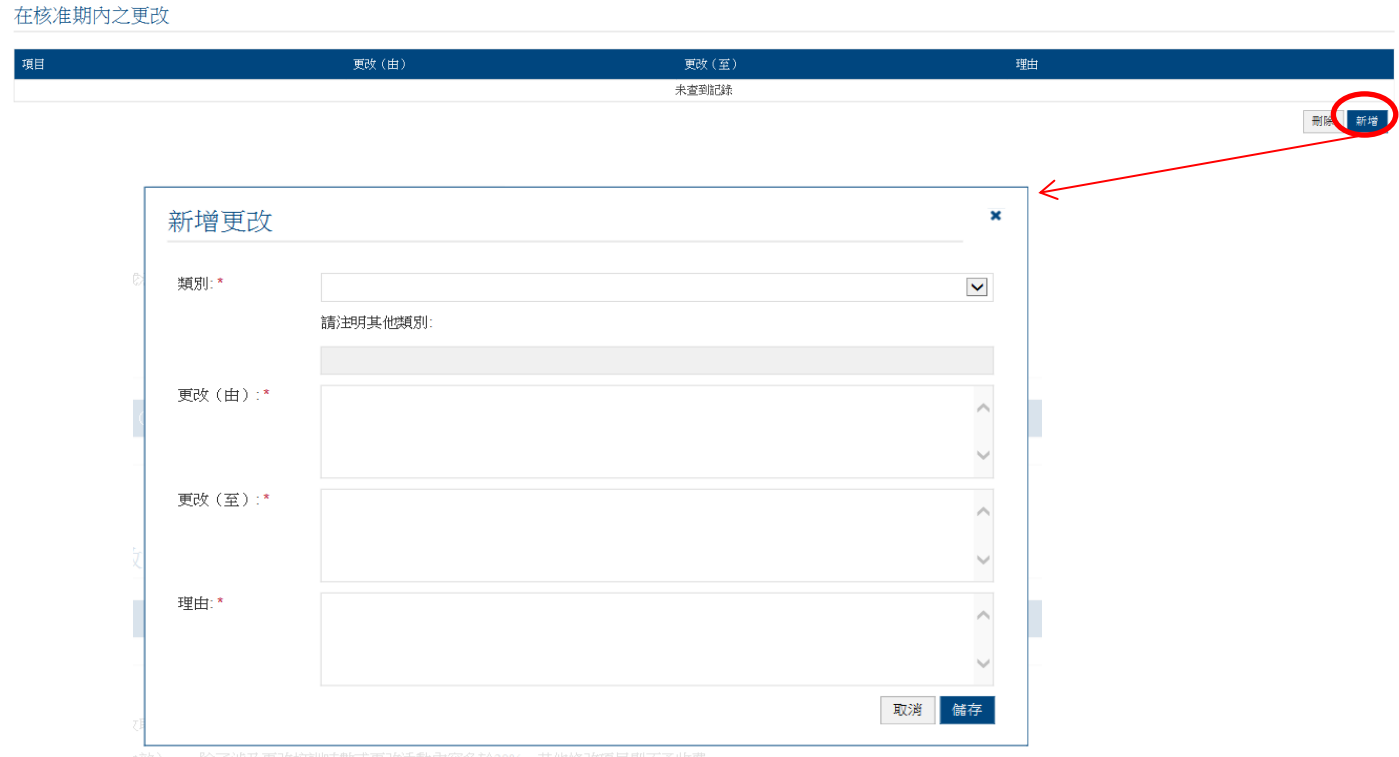

### 步驟 4b: 在「類別」中選取相關的更改類別

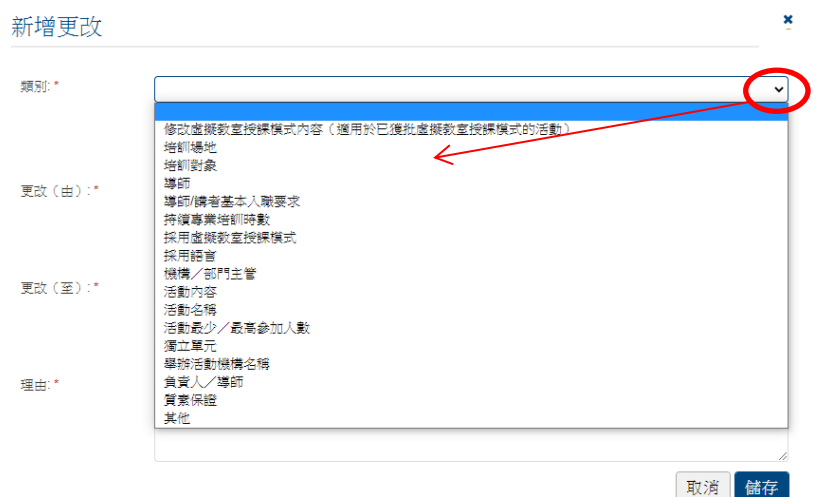

●1. 如是次週年覆核申請同時涉及更改活動内容和活動培訓時數,只會收取兩者中較高的費用。而新申請 採用虛擬教室授課模式亦有額外收費。其他修改項目則不予收費。

●2. 如是次週年覆核申請涉及「尚待評審局批准之更改(在下次核准期生效)」,除了涉及更改培訓時數 或更改活動內容多於 20%, 其他修改項目則不予收費。

●3. 如同一單元內容(單元式設計活動)或整個培訓活動(非單元式設計活動)的修改範圍為 20%或以下, 及培訓時數不變,請於類別中選擇「其他」,詳述更改的內容,並註明修改活動內容為 20%或以下。

●4. 如申請的「修改」屬上述之外的範疇,請選擇「其他」並提供「修改」詳情 。

步驟 4c: 填妥相關資料。

◆ 例子: 如上一次核准期内更改導師人數由 10 人至 11 人, 在「更改(由), 填上 10 名導師;在「更改(至)」填上11名導師,及提供理由。完成後按<sup>相存。</sup>

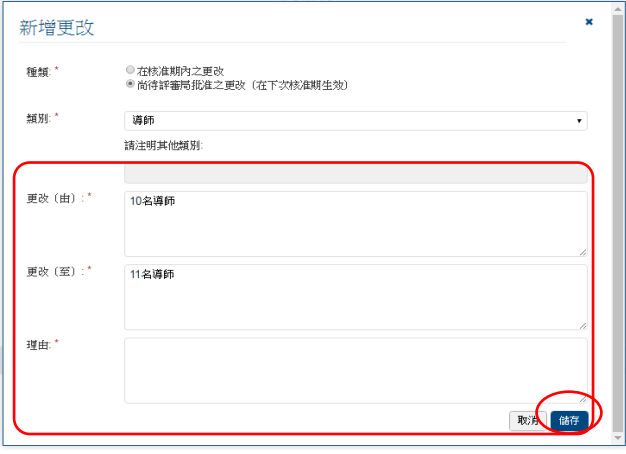

10

### 步驟 5: 如活動在下一次核准期有任何修改,請依照 5a 至 5b 的步驟填寫資料。否則,請跳 至步驟 6。

#### 尚待評審局批准之更改(在下次核准期生效)

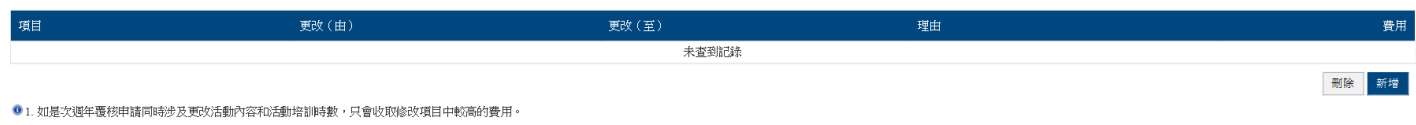

● 2. 如是次週年覆核申請涉及「尚待評審局批准之更改(在下次核准期生效)」,<u>除了</u>涉及更改培訓時數或更改活動內容多於20%,其他修改項目則不予收費。

● 3.如同一單元內容(單元式設計活動)或整個培訓活動(非單元式設計活動)的修改範圍為20%或以下,及培訓時數不變,請於類別中選擇<mark>「基他」</mark>,詳述更改的內容,並註明修改活動內容為20%或以下。

步驟 5a: 按 新增 , 「新增更改」版面將會出現。

#### 尚待評審局批准之更改(在下次核准期生效)

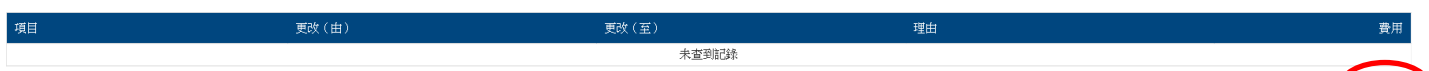

● 1. 如是次週年覆核申請同時涉及更改活動內容和活動培訓時數,只會收取修改項目中較高的費用。

● 2. 如是次週年覆核申請涉及「尚待評審局批准之更改(在下次核准期生效)」,<u>除了涉及更改培訓時數或更改活動內容多於</u>20%,其他修改項目則不予收費。

● 3.如同一單元內容(單元式設計活動)或整個培訓活動(非單元式設計活動)的排改範圍為20°a或以下,及培訓時數不變,請於類別中選擇<u>「其他」</u>,詳述要效的內容,並註明修改活動內容為20°a或以下。

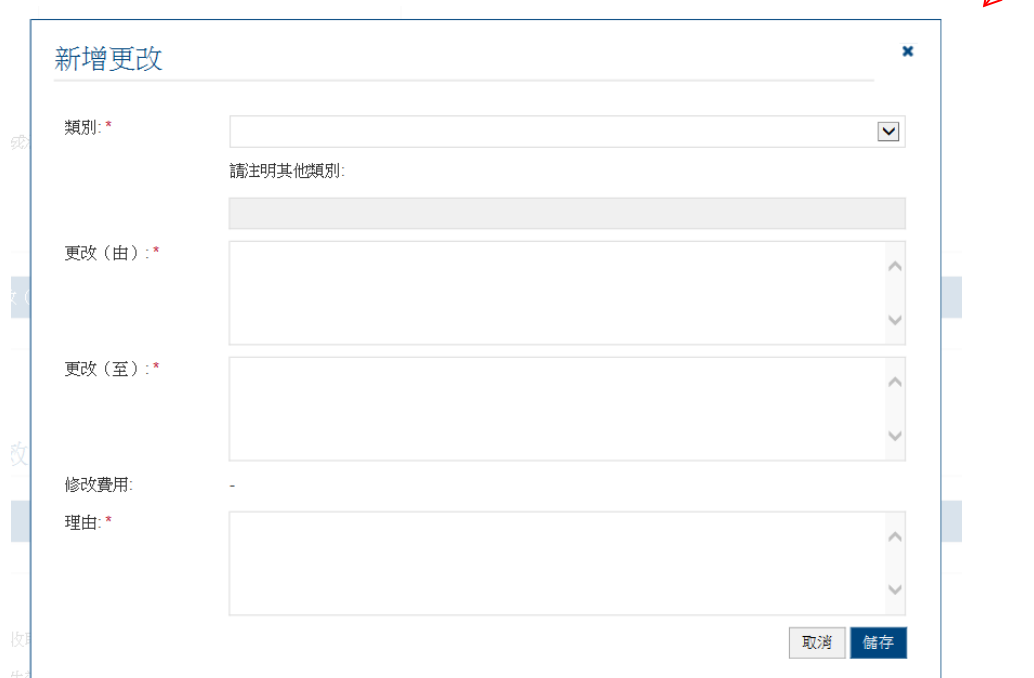

### 步驟 5b: 在「類別」中選取相關的更改類別

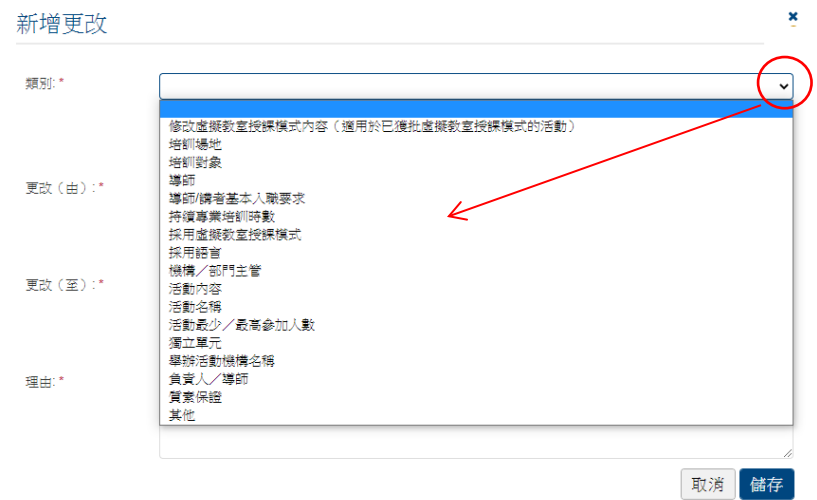

- 例子:如欲更改導師人數由 *10* 人至 *11* 人,在「更改(由)」填上 *10* 名導師;在 「更改(至)」填上 *11* 名導師,及提供理由。完成後按。
- 請上載相關的證明文件。

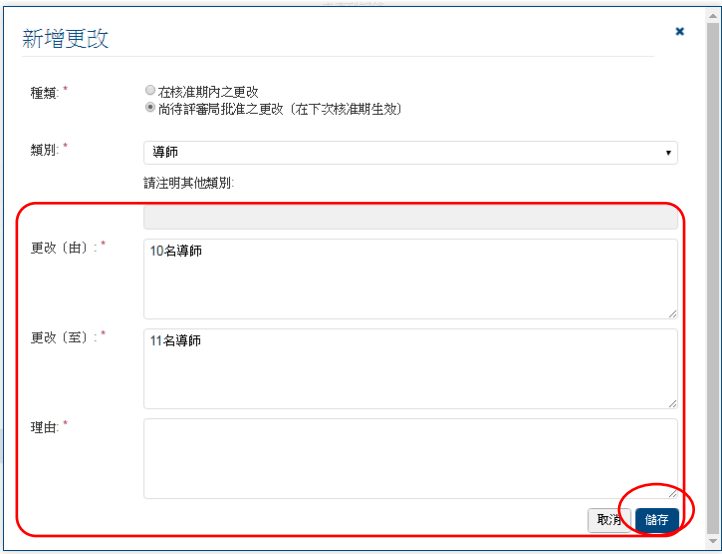

步驟 6: 填妥「質素保證機制」之資料

- 若活動為「有系統的活動」,請概述在核准期內曾進行的質素保證活動,例如舉行檢 討會議、觀課的日期及相關跟進工作等。
- ◆ 若活動為「有系統的活動」且涉及虛擬教室授課模式,請一併提交相關的質素保證活 動報告,例如監察參加者出席的系統/政策/準則/方法,確保參加者出席紀錄之完 整性及安全性。

© 香港學術及職業資歷評審局 (2022 年 10 月)

◆ 如欲於周年覆核時申請新增虛擬教室授課模式,請提交詳細之安排,例如監察參加者 出席的系統/政策/準則/方法,確保參加者出席紀錄之完整性及安全性。 如內容超出字數上限,請以附件列明有關資料。

#### 質素保證機制

讀提供參加著對活動評估的綜合報告及概述過去一年曾進行的質素保證活動 (例如:參加者對活動的評估結果、舉行檢討會議、觀謀及跟進參加者回應的跟進工作)

步驟 1: 根據「所須文件上載核對表」以參閱需要上載之相關文件。

- 若申請「有系統的活動」,請參閱「持牌保險中介人第 *1* 類合資格的持續專業培訓活 動(有系統的活動)」之所須文件核對表預備相關文件。
- ◆ 請在此文件核對表內註明是否已成功上載該文件,並於上載所須文件時,一併提交已 填妥之所須文件核對表(註明文件編號為 *12*)。

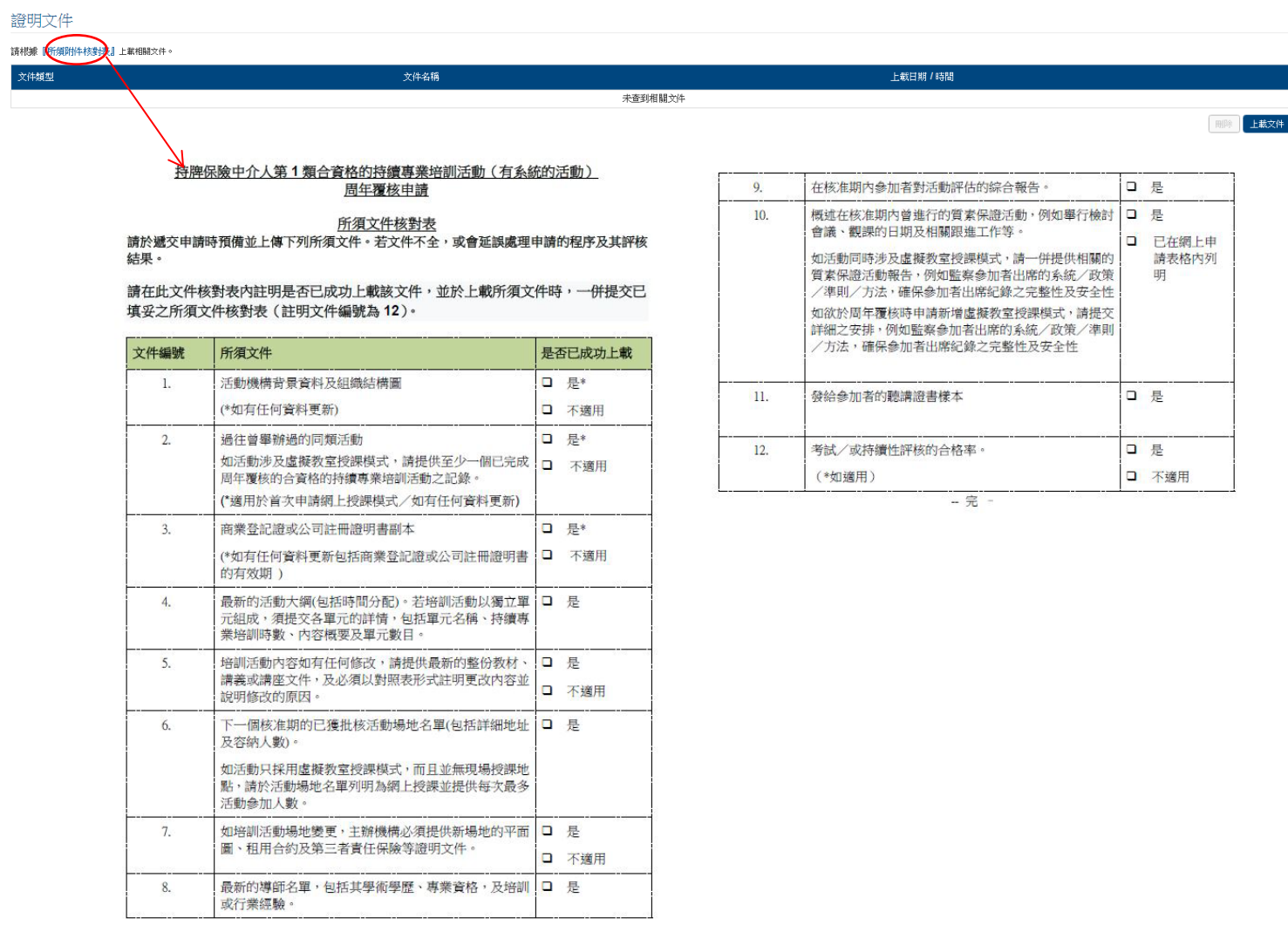

 $\overline{1}$ 

 $\overline{a}$ 

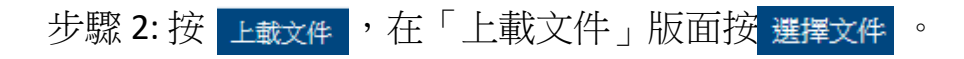

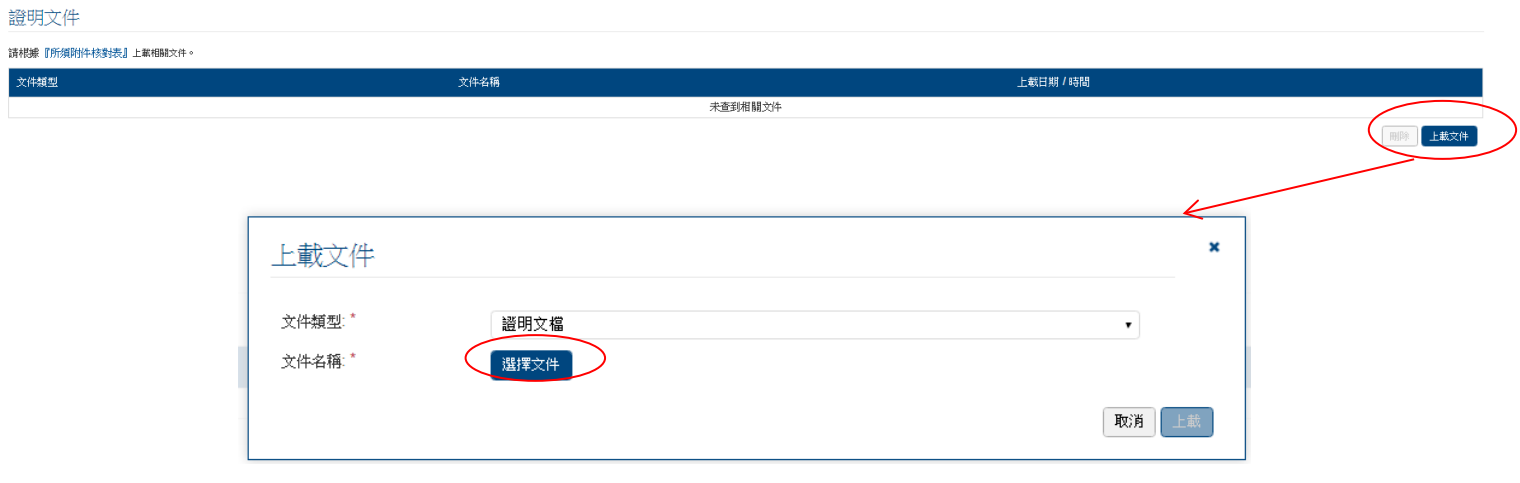

步驟 3: 掃瞄文件完畢後(如下圖所示), 按 上載 以完成整個上載程序。

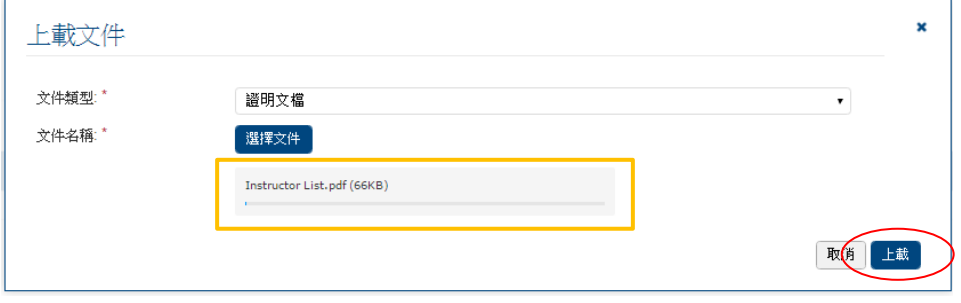

### **3.2** 電子學習活動

步驟 1-3: 填妥相關資料。

活動統計數字

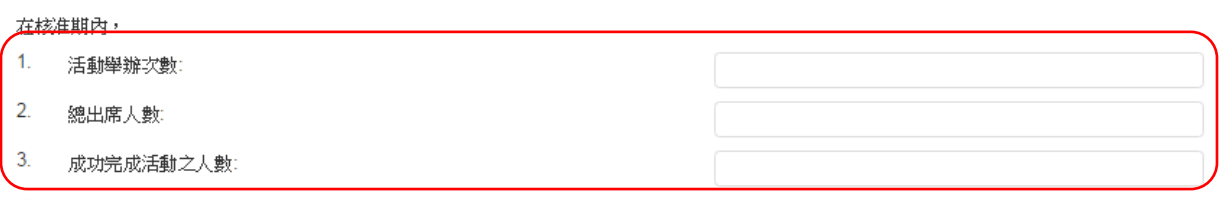

**◎ 總出席人數是指於活動當天已簽到之參加者人數·** 

● 岩特檀專樂培訓活動是以獨立單元組成, 請以附件提供各單元成功完成活動之人數。

- 步驟 4: 如活動在核准期內有任何修改,請依照 4a 至 4c 的步驟填寫資料。否則,請跳至步 驟 5。
	- *2.* 如該活動在核准期內有多於一項的修改,可重覆多次 *4a* 至 *4c* 的步驟。

步驟 4a: 按 新增 , 「新增更改」版面將會出現。

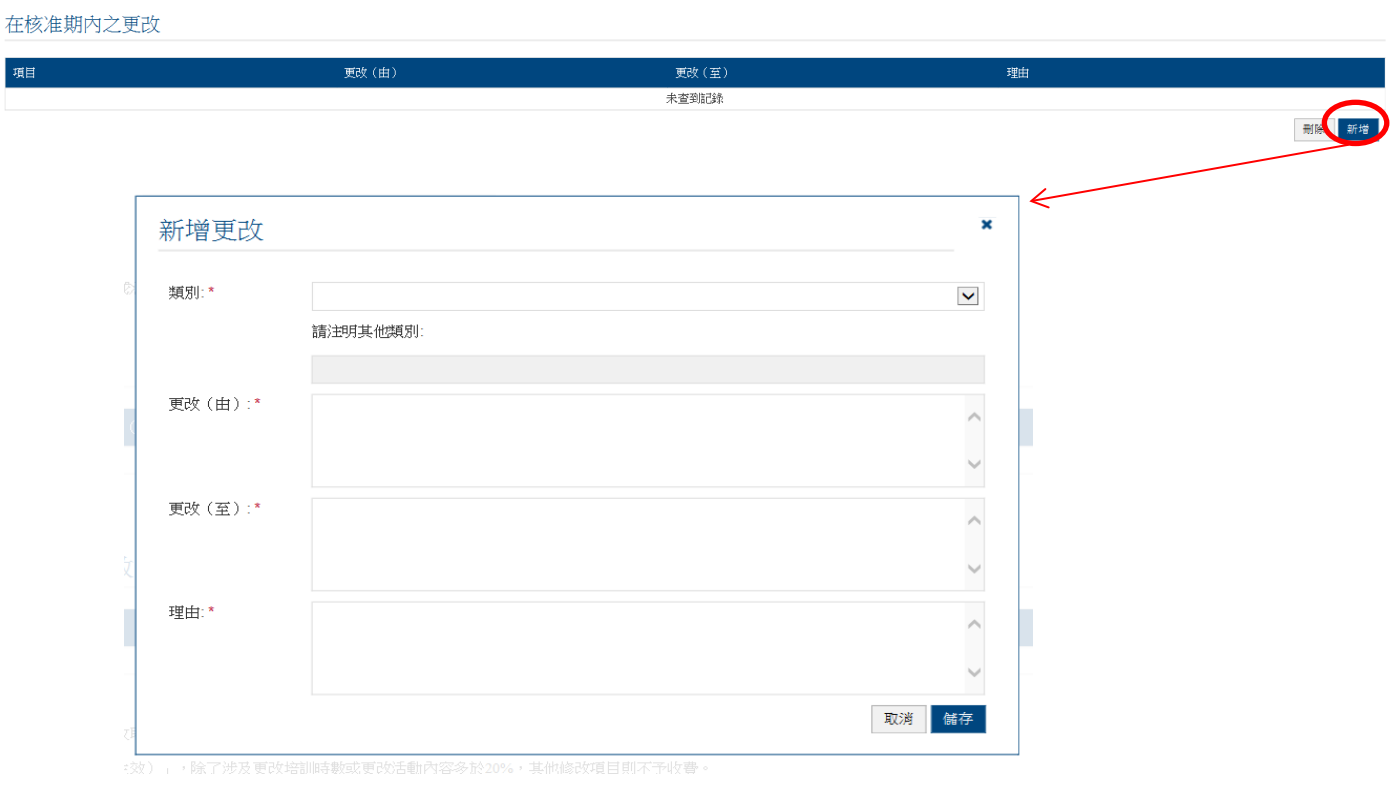

### 步驟 4b: 在「類別」中選取相關的更改類別

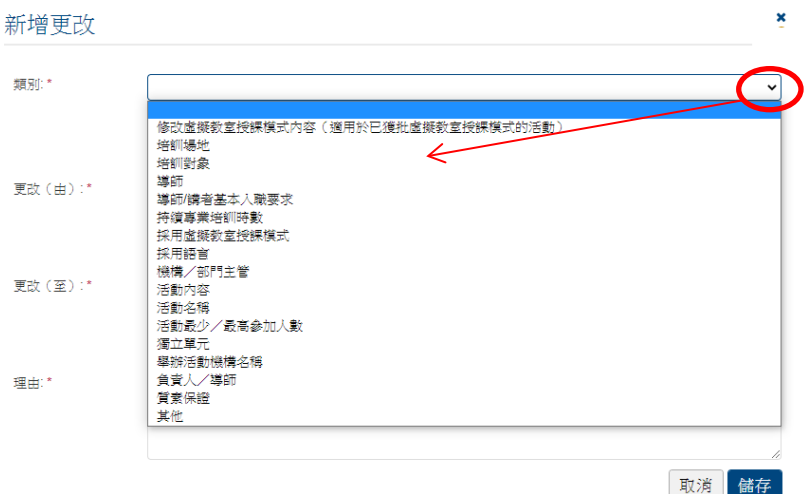

●1. 如是次週年覆核申請同時涉及更改活動内容和活動培訓時數,只會收取兩者中較高的費用。而新申請 採用虛擬教室授課模式亦有額外收費。其他修改項目則不予收費。

●2. 如是次週年覆核申請涉及「尚待評審局批准之更改(在下次核准期生效)」,,除了涉及更改培訓時數 或更改活動內容多於 20%, 其他修改項目則不予收費。

●3. 如同一單元內容(單元式設計活動)或整個培訓活動(非單元式設計活動)的修改範圍為 20%或以下, 及培訓時數不變,請於類別中選擇「其他」,詳述更改的內容,並註明修改活動內容為 20%或以下。

4. 如申請的「修改」屬上述之外的範疇,請選擇「其他」並提供「修改」詳情 。

步驟 4c: 填妥相關資料。

 例子:如上一次核准期內更改導師人數由 *10* 人至 *11* 人,在「更改(由)」填上 *10* 名導師;在「更改(至)」填上11名導師,及提供理由。完成後按<sup>相存。</sup>

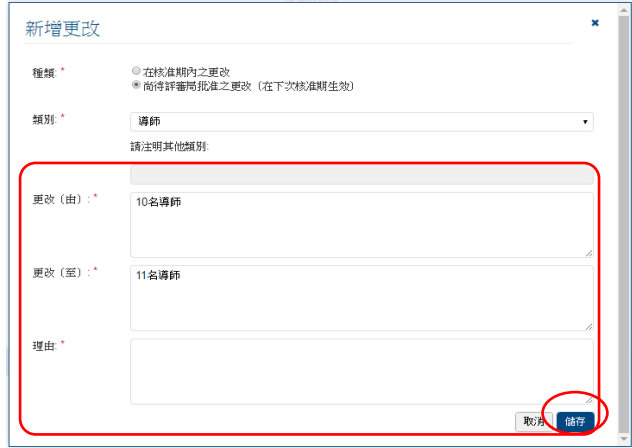

### 步驟 5: 如活動在下一次核准期有任何修改,請依照 5a 至 5b 的步驟填寫資料。否則,請跳 至步驟 6。

#### 尚待評審局批准之更改(在下次核准期生效)

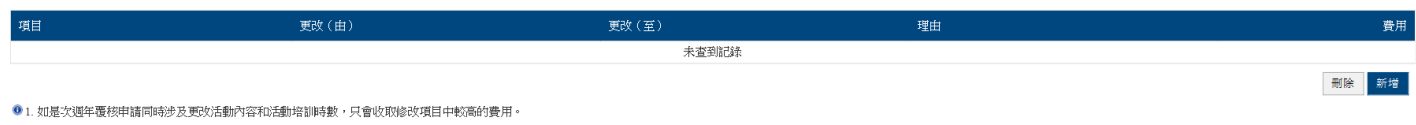

● 2. 如是次週年覆核申請涉及「尚待評審局批准之更改(在下次核准期生效)」,<u>除了</u>涉及更改培訓時數或更改活動內容多於20%,其他修改項目則不予收費。

● 3.如同一單元內容(單元式設計活動)或整個培訓活動(非單元式設計活動)的修改範圍為20%或以下,及培訓時數不變,請於類別中選擇<mark>「基他」</mark>,詳述更改的內容,並註明修改活動內容為20%或以下。

步驟 5a: 按 新增 , 「新增更改」版面將會出現。

#### 尚待評審局批准之更改(在下次核准期生效)

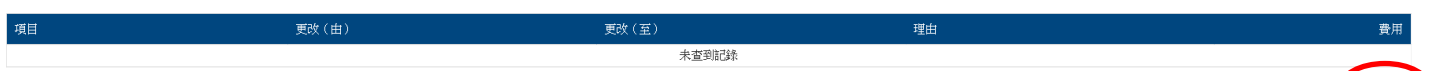

● 1. 如是次週年覆核申請同時涉及更改活動內容和活動培訓時數,只會收取修改項目中較高的費用。

● 2. 如是次週年覆核申請涉及「尚待評審局批准之更改(在下次核准期生效)」,<u>除了涉及更改培訓時數或更改活動內容多於</u>20%,其他修改項目則不予收費。

● 3.如同一單元內容(單元式設計活動)或整個培訓活動(非單元式設計活動)的排改範圍為20°a或以下,及培訓時數不變,請於類別中選擇<u>「其他」</u>,詳述要效的內容,並註明修改活動內容為20°a或以下。

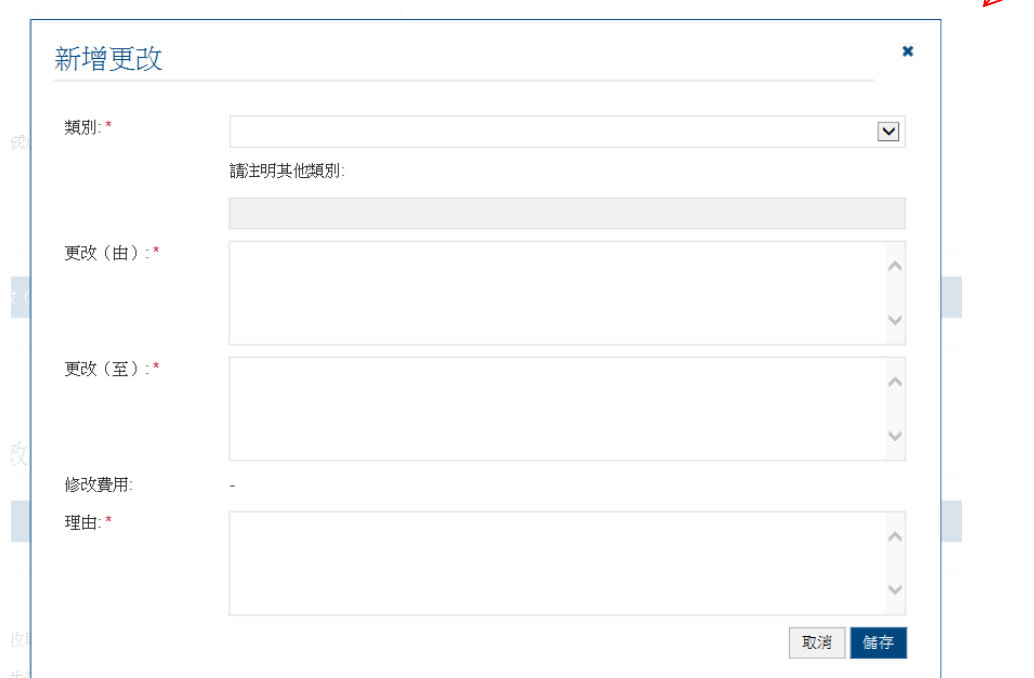

### 步驟 5b: 在「類別」中選取相關的更改類別

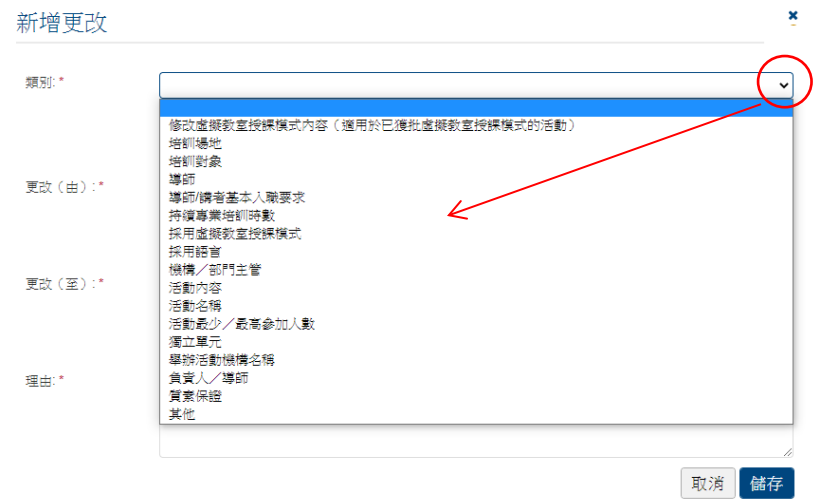

- 例子:如欲更改導師人數由 *10* 人至 *11* 人,在「更改(由)」填上 *10* 名導師;在 「更改(至)」填上 *11* 名導師,及提供理由。完成後按。
- ◆ 請上載相關的證明文件。

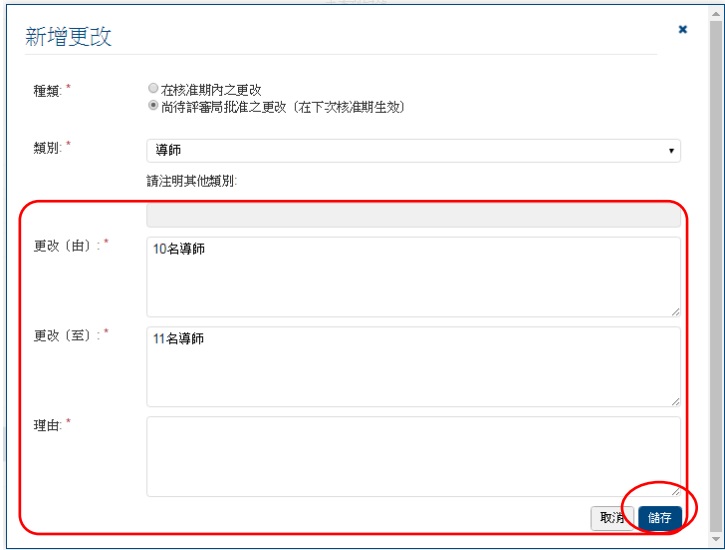

### 步驟 6: 填妥「質素保證機制」之資料

- 請提供質素保證機制內容,例如電子學習活動之內容設計、批核及檢討程序、檢視活 動內容及監察電子學習活動管理人員/導師的表現、檢討會議及跟進參加者對活動的 評估等。
- 如內容超出字數上限,請以附件列明有關資料。

#### 質素保證機制

請提供參加著對活動評估的統合報告及概述過去一年曾進行的質素保證活動 (例如:參加者對活動的評估結果、舉行檢討會議、觀謀及跟進參加者回應的跟進工作)

步驟 1: 根據「所須文件上載核對表」以參閱需要上載之相關文件。

- 若申請「電子學習活動」,請參閱「持牌保險中介人第 *1* 類合資格的持續專業培訓活 動(電子學習活動)」之所須文件核對表預備相關文件。
- 請在此文件核對表內註明是否已成功上載該文件,並於上載所須文件時,一併提交已 填妥之所須文件核對表(註明文件編號為 *16*)。

#### 持牌保險中介人第1類合資格的持續專業培訓活動 (電子學習活動) 周年覆核申請

所須文件核對表 請於還交申請時預備並上傳下列所須文件。若文件不全,或會運誤虛理申請的程序及其評核 结果。

諸在此文件核對表內註明是否已成功上載該文件,並於上載所須文件時,一併提交已 填妥之所須文件核對表 (註明文件編號為16)。

![](_page_20_Picture_74.jpeg)

![](_page_20_Picture_75.jpeg)

-- 完 --

![](_page_21_Picture_0.jpeg)

![](_page_21_Picture_45.jpeg)

步驟 3: 掃瞄文件完畢後(如下圖所示), 按 上載 以完成整個上載程序。

<span id="page-21-0"></span>![](_page_21_Picture_46.jpeg)

- ◆ 如以支票付款,請於「繳費方法」中選取此項,並將支票連同列有申請編號之頁面一 併交予評審局。
- ◆ 如以銀行存款方式付款,請依照以下步驟上載付款證明。

步驟 1: 在「繳費方法」中選取所採用的方式。

![](_page_22_Picture_82.jpeg)

步驟 2: 如以銀行入數方式付款,在「繳費方法」中選取「銀行存款」,然後按 選擇文件。

![](_page_22_Picture_83.jpeg)

步驟 3: 掃瞄文件完畢後(如下圖所示),按 上載付款證明 完成上載程序。

![](_page_22_Picture_84.jpeg)

步驟 4: 如欲申請特快服務, 請選「申請特快服務」, 再按 | ok 。

会活動機構須於評審局接納其採用特快服務申請時,向評審局繳交原本的評核費用以外 的收費。

![](_page_23_Picture_39.jpeg)

# <span id="page-24-0"></span>**5.** 遞交申請

### 步驟 1: 如欲下載已填妥的申請表格以作紀錄,按 下載已填寫的申請表供閣下存檔 ,在「選擇 語言」中選取語言,然後按<mark>「載</mark>」。

#### 聲明

本人同意遵守詳核準則,並整明本申請表格內的一切資料,就本人所知,全屬正確。本人明白及接受評審局可直接與我們作進一步的網絡及宣詩。本人亦明白及接受不論評核結果如何,所繳之評核費用均不會退還,明白費用是為了進行判關的評核工作而設;而該費用須在評核前向「香港學術及職業資歷評審局」支付。

根擔《香港學術及職業資歷許審局修例》(第1150章),任何人在許審局執行其相購職能的情況下,在該人明知或理應知道的要項上,向許審局作出任何具誤導性或屬虛假的口頭或書面陳述或表述,或以口頭或書面提供任何具誤導性或屬虛假的資料,即屬犯罪,一經定罪,可處第5級罰款。 ■本人同意以上聲明

![](_page_24_Picture_52.jpeg)

### 步驟 2: 細閱聲明後,選擇「本人同意以上聲明」,然後按 遞交申請。

![](_page_25_Picture_67.jpeg)

步驟 4: 你已成功遞交申請。如欲以支票付款,請列印此頁面並連同支票交予評審局。否則, 按「回到上一頁」。

![](_page_25_Picture_68.jpeg)

步驟 5: 你可在「我的申請」中查閱已遞交予評審局之申請。而該申請的狀態將顯示為「由 評審局審閱」。

![](_page_25_Picture_69.jpeg)

# <span id="page-26-1"></span>**6.** 額外功能

你可在「服務」-「我的申請」中找到以下功能。

![](_page_26_Picture_50.jpeg)

## <span id="page-26-0"></span>**6.1** 查閱已處理/過期之申請

步驟 1: 按 查看已處理/過期之申請 以檢視已完成之申請。

#### 我的申請

![](_page_26_Picture_51.jpeg)

 $\boxed{\text{BHL}-\textbf{K}}$ 

# <span id="page-27-0"></span>**6.2** 刪除已選申請

### 步驟 1: 選取欲刪除的申請,按 刪除已選申請。

#### 我的申請

![](_page_27_Picture_68.jpeg)

### <span id="page-27-1"></span>**6.3** 複製成為新申請

步驟 1: 選擇欲複製之紀錄, 按 複製成為新申請。完成後, 該項紀錄將有另外的申請編號。

#### 我的申請

![](_page_27_Picture_69.jpeg)

![](_page_27_Picture_70.jpeg)

© 香港學術及職業資歷評審局 (2022 年 10 月)

查看已處理/過期之申請 | 制除已選申請 | 複製成為新申請 | 建立新申請

### 步驟 2: 按已複製紀錄之申請編號,在「申請表格」版面編輯。

我的申請

![](_page_28_Picture_32.jpeg)

# <span id="page-29-0"></span>**7.** 注意事項

- 本《用戶指南》旨在為使用者提供指引及申請步驟,以供申請者了解如何使用電子服 務平台。遞交申請前,請細閱持續專業培訓活動評核指引及收費表,有關文件可於評 審局網頁 [https://www.hkcaavq.edu.hk/zh-hant/assessment/CPD\\_IA\\_prog/](https://www.hkcaavq.edu.hk/zh-hant/assessment/CPD_IA_prog/)下載。
- 如有查詢,請聯絡:

持牌保險中介人持續專業培訓活動評核及查核服務:

聯絡人: 林敏儀小姐 電話: 3658 0137 電郵: [cpd\\_ia@hkcaavq.edu.hk](mailto:cpd_ia@hkcaavq.edu.hk)